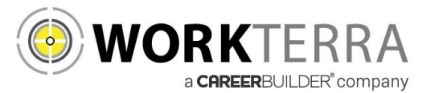

**H CAREERBUILDER** 

Forgot Password? Log In

User Name

Password

Company Name

# Employee Self Service for **SBSC**

- New Hire and Open Enrollment pages 2-6
- Year-round Access and Qualifying Events page 7

Workterra is a tool which allows you to directly access and update your employee information via the Internet. Using Workterra employee self service, you can review and/or update your demographic, dependents, and benefit elections.

- You can access Workterra from any computer with an internet connection
- Our secure (https) site uses the latest technology to ensure that the information entered is secure and adheres to industry security standards.

## Logging In

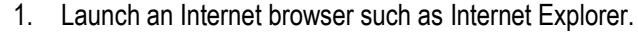

- 2. Navigate to https://workterra.net
- 3. Enter the information below and click Login

User name: [First letter of first name, Entire last name, last 4 of SSN] (Example: [Michael Acker - mackerXXXX]

Password: [Was not changed, BUT is Entire SSN for new hires] (Example: [123456789]

# Employee Usage Agreement and Legal Agreement

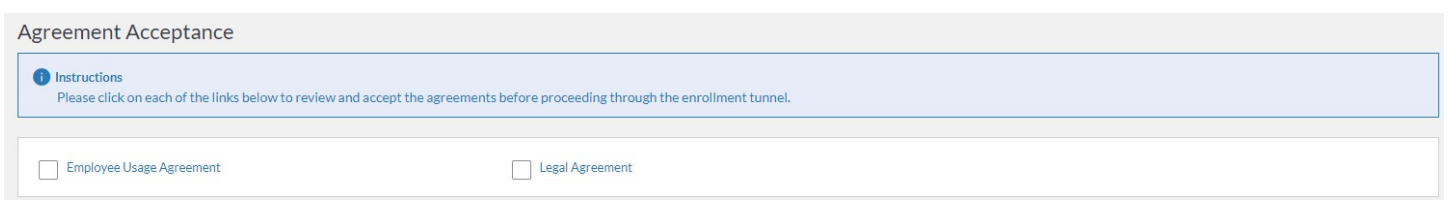

Please read and accept the Employee Usage Agreement and Legal Agreement

### Welcome Page

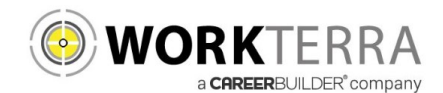

Disabled Child Yes

#### Please Read your Welcome Page Information and select Continue

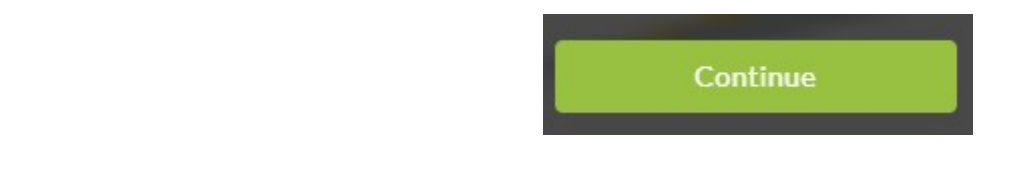

#### Change Password

Please provide your security questions and answers as well as update your password. When finished select Save & Continue.

Please note your password must be:

- Password must be a minimum of 8 characters.
- Password must contain at least one numeric digit.
- Password must contain at least one special character.
- Password must contain at least one UPPERCASE letter.
- Company Name: SBSC

### Demographics & Dependents

You will have an opportunity to review, add, or update your spouse, domestic partner or child information, as well as, your emergency contact Information on the next few pages.

Please note: Grayed out fields are considered "review only" fields. Please contact your HR administrator if any changes are needed to these fields.

Please ensure that all dependents that you would like to cover across any benefit (Medical, Dental, Spouse Life, Child Life, etc…) are entered within these pages.

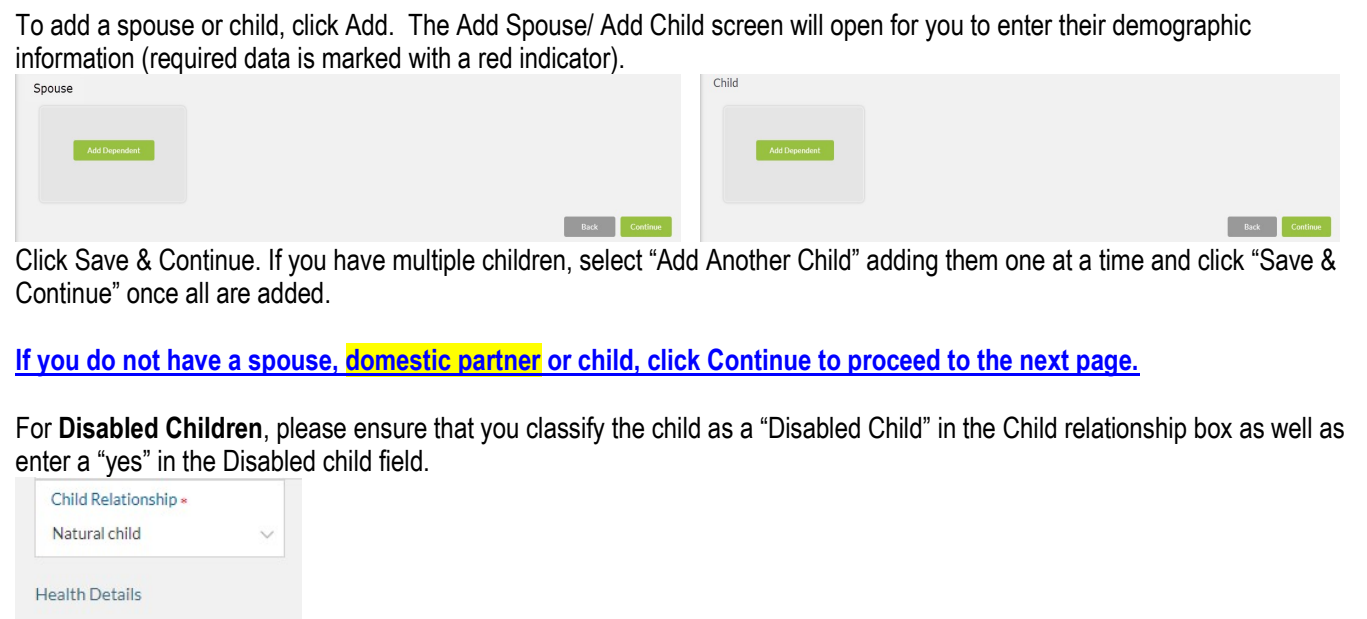

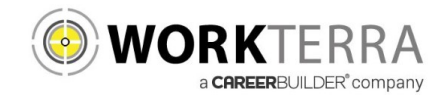

Follow the steps below to enroll in your benefit plans.

If you do not wish to enroll and would prefer to decline the benefit, select "Waive this benefit".

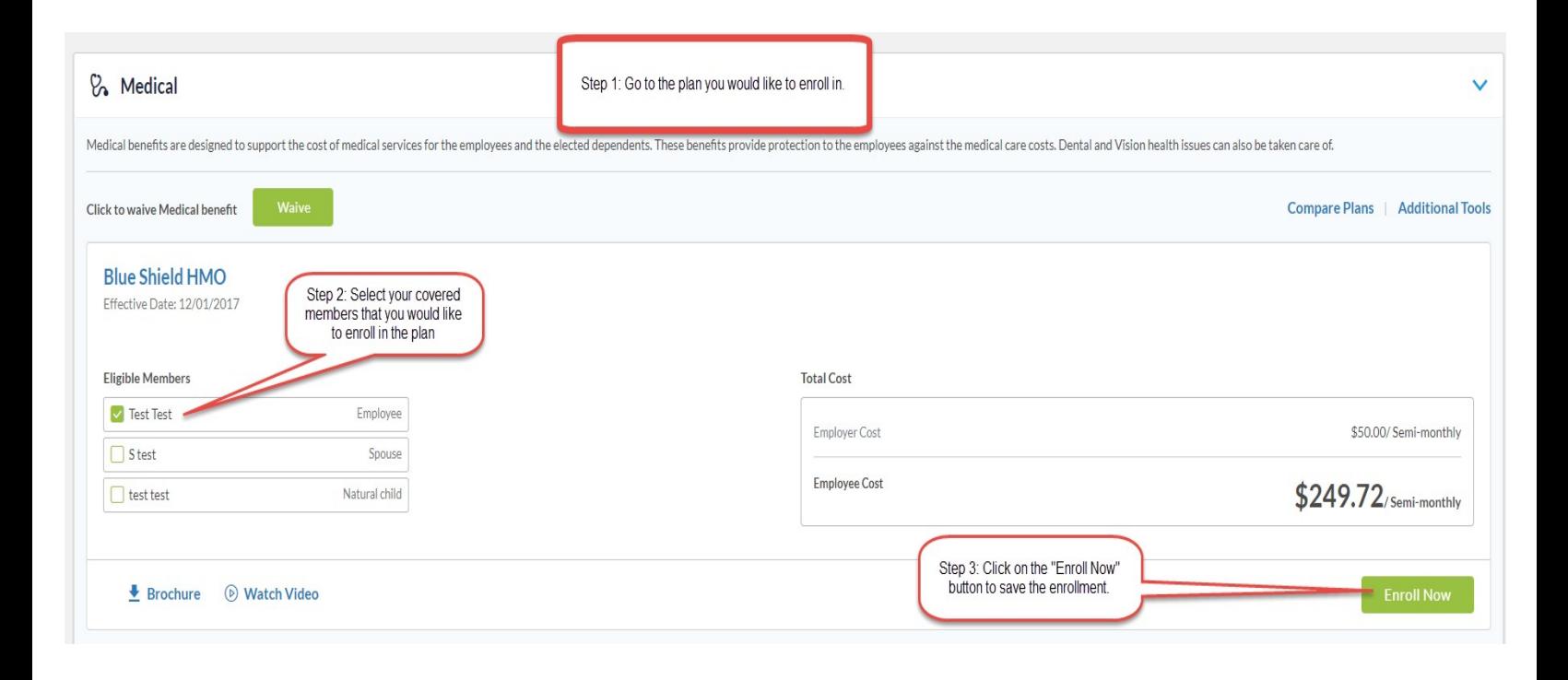

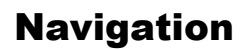

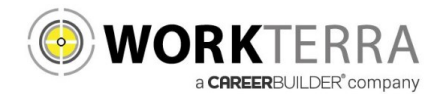

Please be sure to use only the navigational buttons provided within the tool. Do not use your browser's back button.

You can navigate into previous pages using these three options:

- 1. The slide out menu bar will allow you to move back to any page that you have previously visited
- 2. To revisit a plan you may click on the benefit plan listed in the election summary
- 3. Use the back button provided by the tool

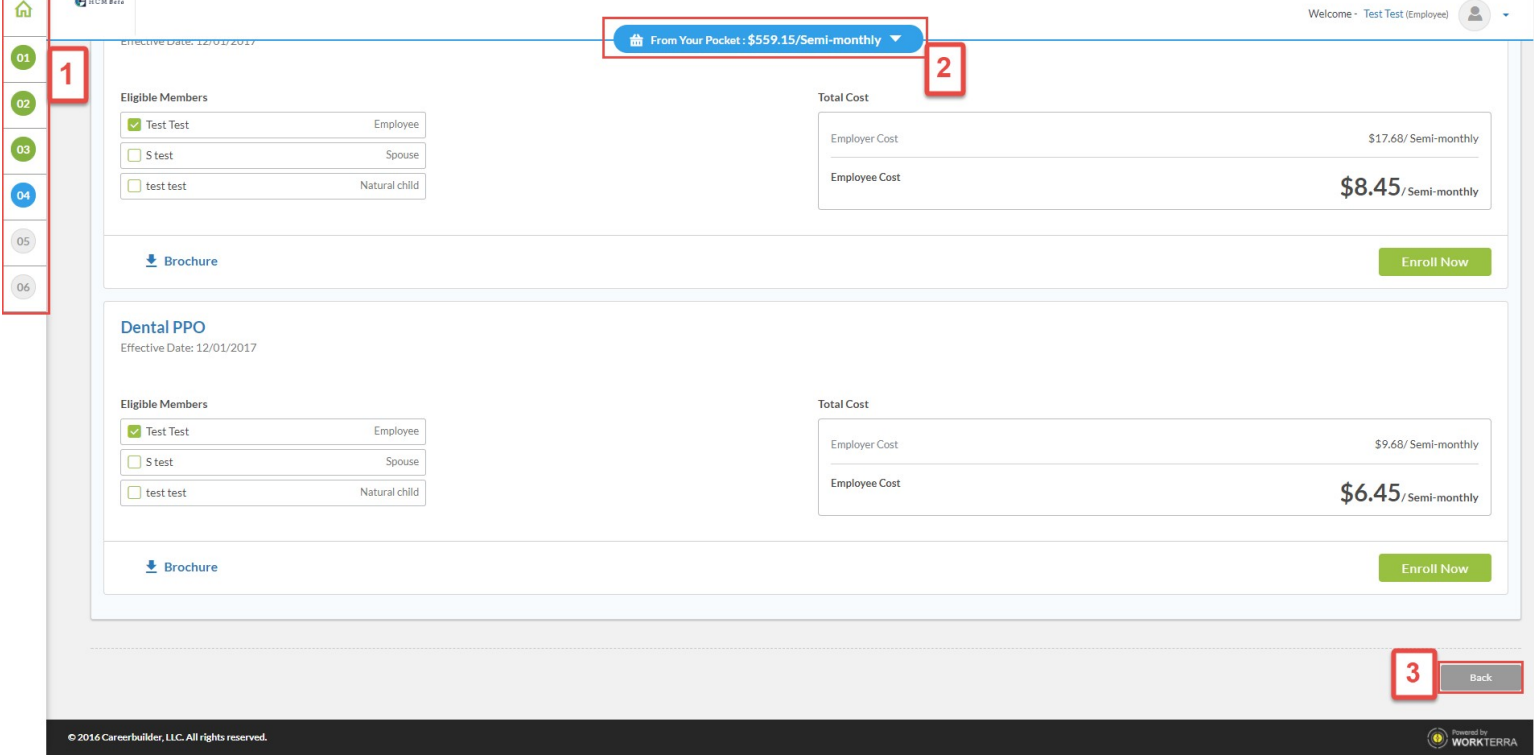

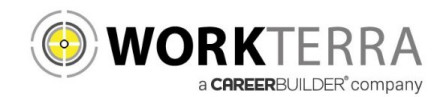

### **Beneficiaries**

#### Adding a new beneficiary:

Your dependents (Spouse and children) that are already entered into OnlinEnroll will be in the beneficiary pool.

- 1. Select your first beneficiary:
	- a. To select an existing dependent as a beneficiary, select their name in the drop down
	- b. If you would like to add another beneficiary, select the applicable relationship in the drop down menu
		- i. A pop up box will appear asking for more information on your new beneficiary. Complete the fields and click done.
- 2. Enter the percentage for this beneficiary in the "percentage" field

You may also add secondary (contingent) beneficiaries by clicking on the button "Add Secondary Beneficiary"

#### Best practices for choosing multiple beneficiaries:

- Use whole numbers when updating the percentage
- Percentages must equal 100
	- For example: 3 beneficiaries should have the percentage of 33, 33, 34

#### Other tips:

 $\bullet$  To add multiple beneficiaries click on the plus sign

- To remove a beneficiary, click on the delete icon to the right of the beneficiary name.
	- A beneficiary should not be used twice in the same plan.
		- For instance, on the basic life plan, do not have your spouse listed twice as a primary beneficiary.

Beneficiaries

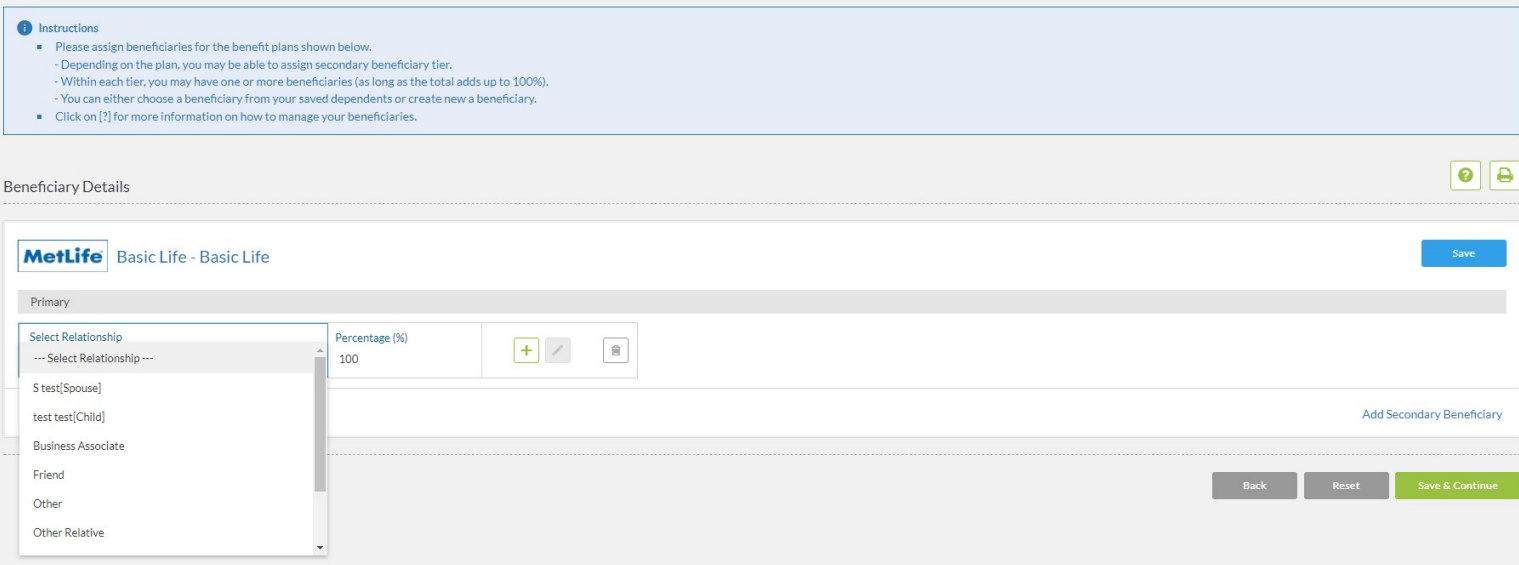

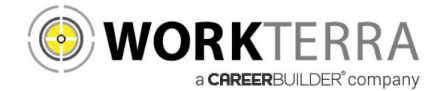

### Completing the Enrollment Process

After completing all of your plan elections you will come to the Confirmation Page. Please review all of your elections for accuracy and enter your pin number in the box provided at the bottom.

Please be sure to keep a copy of the confirmation statement for your records by clicking on the PDF button to download save & print

After you have clicked on finish, you will be taken to your Employee Home Page. Your enrollment process is now complete.

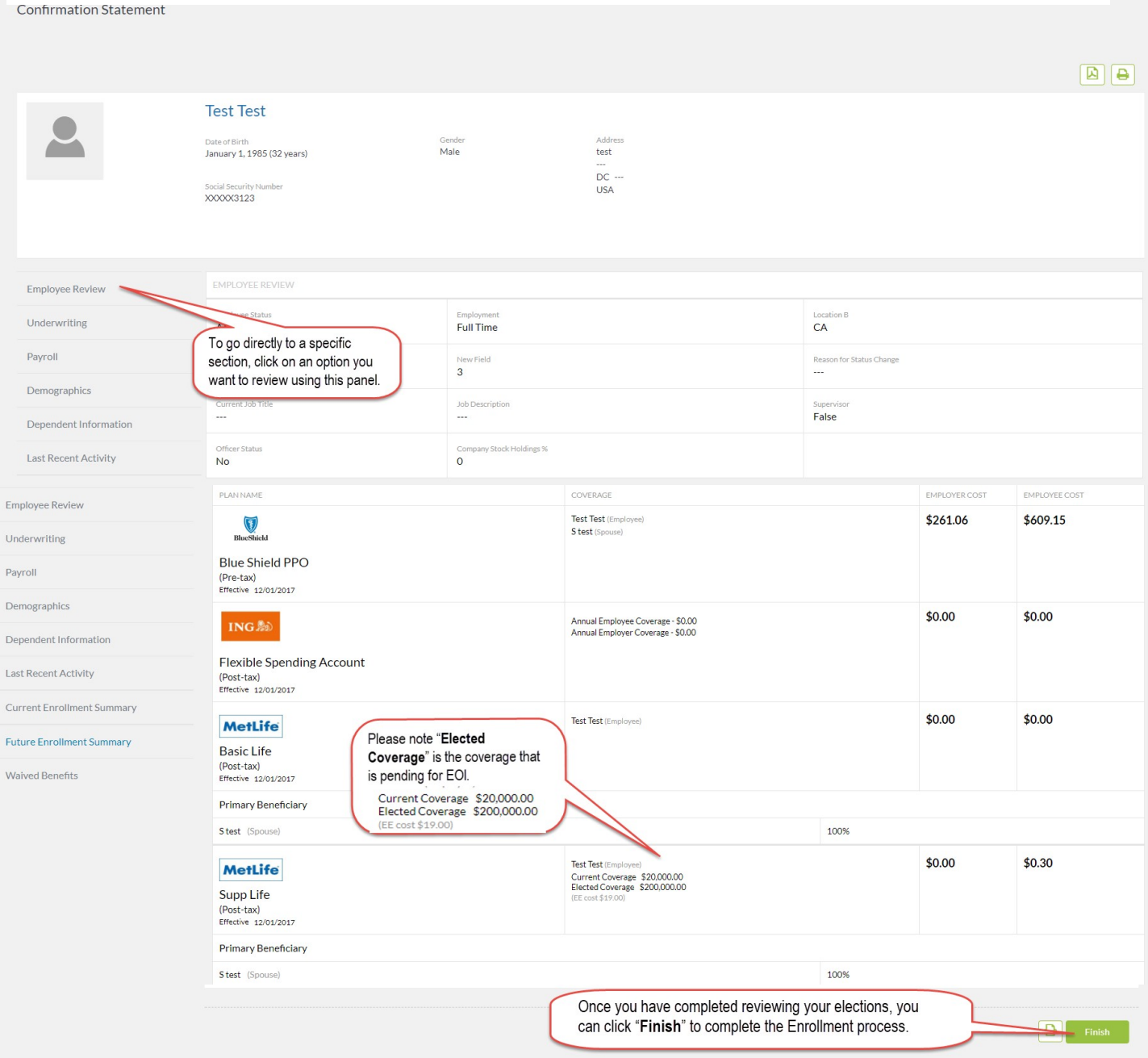

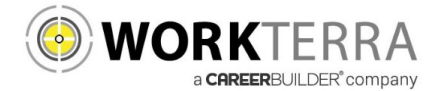

#### Year-round Access & Qualifying Events

#### (HOME PAGE NAVIGATION & MAKING QUALIFYING EVENT CHANGES)

Below is an example of your Employee Home Page.

If this is your first time logging into the site and you have not already updated your password, please update your password by clicking on "Change Password" tile.

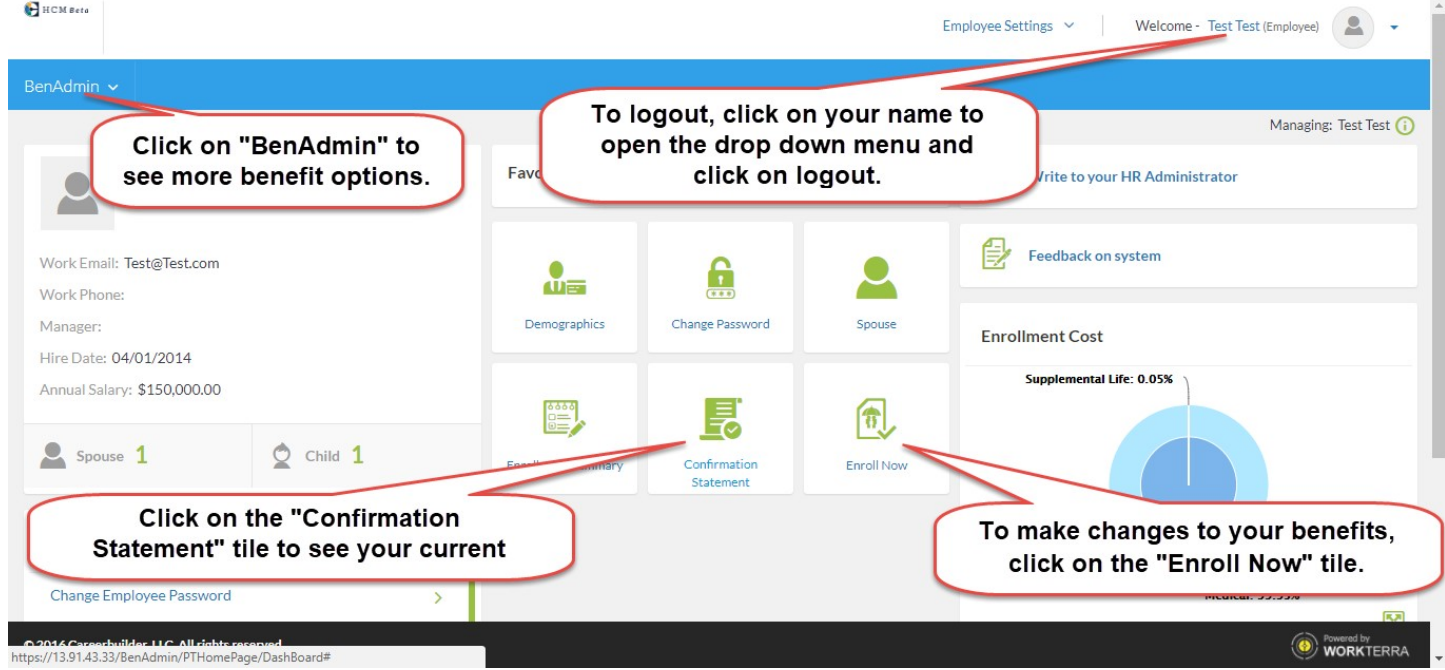

To begin a Qualifying Event (i.e. Marriage, Newborn, Divorce, etc.) click on the "Enroll Now" button found on the Home Page. If an event is not open you will see an option to open a Qualifying Event by clicking "OK."

Then select the Qualifying Event that applies to you, enter the date of the event, and click "Save". The system will now walk you through your personalized experience.

Please note the following in regards to Qualifying Events:

- To initiate a Qualifying Event, while still within your Open Enrollment period, go to: BenAdmin > Initiate Qualifying Events
- Please ensure the dependent relationship type is updated when processing a Qualifying Event, as this determines eligibility e.g. If processing a Divorce QE you must change your spouse relationship type from spouse to ex-spouse. This will ensure that the system will terminate the spouse's benefits and generate the notification for COBRA.
- During a Qualifying Event, Beneficiary designation will be available after your plan change is approved by the administrator. To view or change your Beneficiaries outside of an open window, go to: My Benefits > Beneficiary
- During a Qualifying Event, you will have the opportunity to upload the appropriate supporting documents (i.e. marriage certificate, birth certificate, etc.) for your HR Administrator approval. Please be sure to upload your document in the upload document page.  $-$  OR - Please be sure to upload your document in the pop up box provided after each change

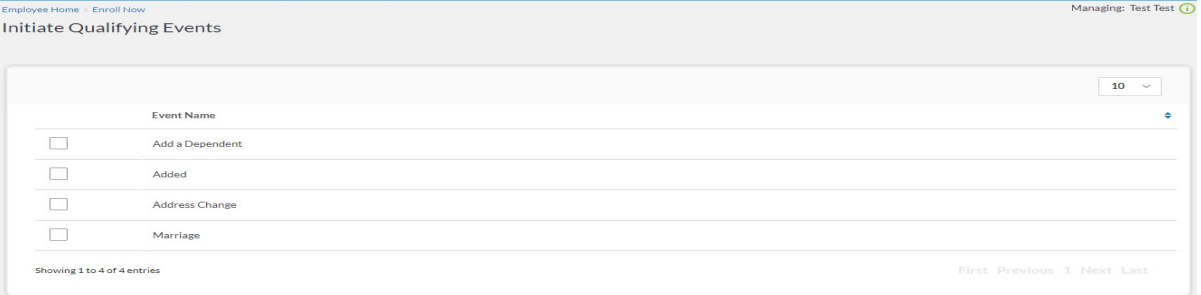